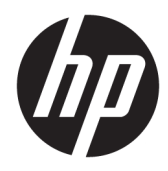

# Administratorhandbuch

HP ThinUpdate

© Copyright 2016, 2017 HP Development Company, L.P.

Windows ist entweder eine eingetragene Marke oder eine Marke der Microsoft Corporation in den USA und/oder anderen Ländern.

Vertrauliche Computersoftware. Für den Besitz, die Verwendung oder das Kopieren dieser Computersoftware ist eine gültige Lizenz von HP erforderlich. Im Einklang mit FAR 12.211 und 12.212 werden der US-Regierung gewerbliche Computersoftware, Dokumentationen zur gewerblichen Computersoftware sowie technische Daten für "gewerbliche Einheiten" (Commercial Items) gemäß der gewerblichen Standardlizenz des Anbieters zur Verfügung gestellt.

HP haftet – ausgenommen für die Verletzung des Lebens, des Körpers, der Gesundheit oder nach dem Produkthaftungsgesetz – nicht für Schäden, die fahrlässig von HP, einem gesetzlichen Vertreter oder einem Erfüllungsgehilfen verursacht wurden. Die Haftung für grobe Fahrlässigkeit und Vorsatz bleibt hiervon unberührt. Inhaltliche Änderungen dieses Dokuments behalten wir uns ohne Ankündigung vor. Die Informationen in dieser Veröffentlichung werden ohne Gewähr für ihre Richtigkeit zur Verfügung gestellt. Insbesondere enthalten diese Informationen keinerlei zugesicherte Eigenschaften. Alle sich aus der Verwendung dieser Informationen ergebenden Risiken trägt der Benutzer. Die Herstellergarantie für HP Produkte wird ausschließlich in der entsprechenden, zum Produkt gehörigen Garantieerklärung beschrieben. Aus dem vorliegenden Dokument sind keine weiter reichenden Garantieansprüche abzuleiten.

Fünfte Ausgabe: November 2017

Erste Ausgabe: Februar 2016

Dokumentennummer: 849856-045

### **Syntaxschlüssel für Benutzereingaben**

Text, den Sie in einer Benutzeroberfläche eingeben müssen, wird durch eine Schriftart mit fester Breite dargestellt.

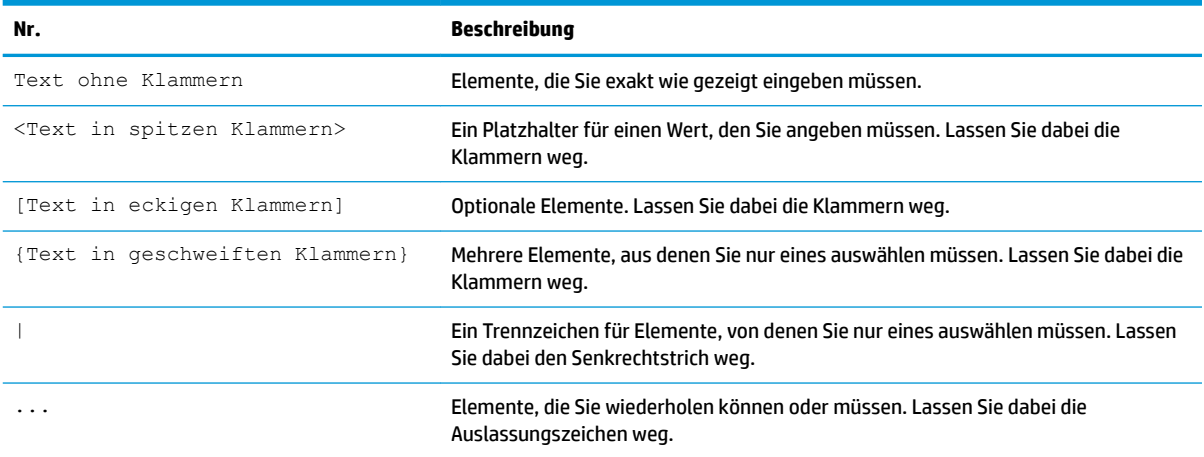

# **Inhaltsverzeichnis**

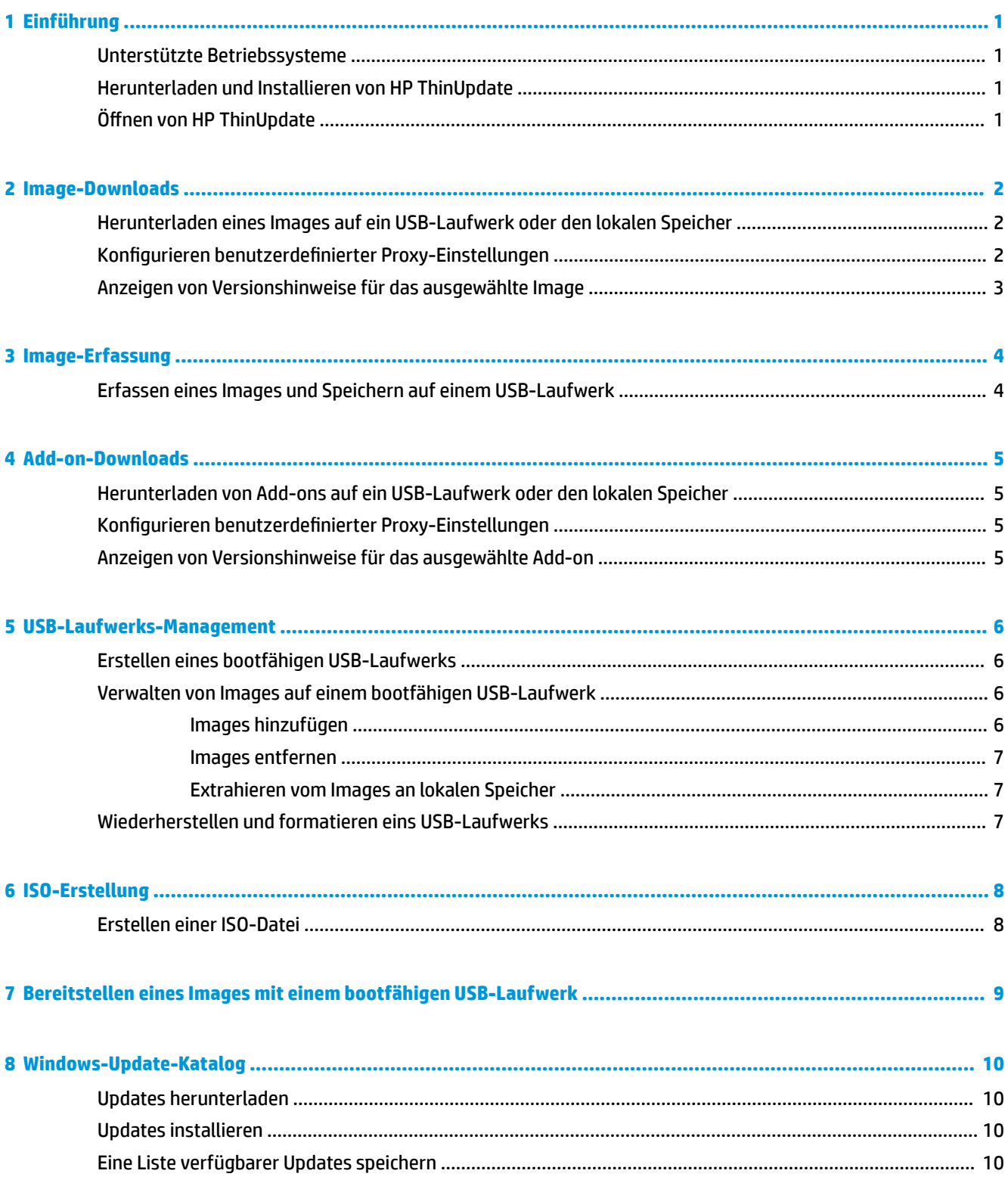

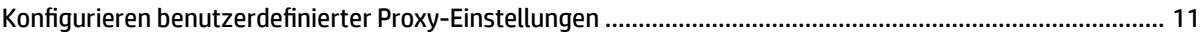

# <span id="page-6-0"></span>**1 Einführung**

HP ThinUpdate ermöglicht Ihnen, Images und Add-ons von HP herunterzuladen, ein HP Thin Client-Image aufzuzeichnen, eine ISO-Datei zu erstellen, und bootfähige USB-Laufwerke für die Image-Bereitstellung zu erstellen.

**HINWEIS:** Dieses Handbuch bezieht sich auf das HP ThinUpdate 2.3 oder neuer (Informationen dazu, wie Sie die neueste Version beziehen können, finden Sie unter Herunterladen und Installieren von HP ThinUpdate auf Seite 1).

## **Unterstützte Betriebssysteme**

Die App HP ThinUpdate wird von Folgendem unterstützt:

- Windows® -basierte HP Thin Clients (Windows Embedded Standard 7 oder neuer)
- Windows-basierte PCs (Windows 7 oder neuer)

**HINWEIS:** Einige Funktionen sind nur verfügbar, wenn die App auf einem Thin Client oder einem PC ausgeführt wird.

## **Herunterladen und Installieren von HP ThinUpdate**

HP ThinUpdate ist in der Regel auf HP Thin Clients vorinstalliert. Sie kann auch vom [http://www.hp.com/](http://www.hp.com/support) [support](http://www.hp.com/support) werden. Nach der Installation kann HP ThinUpdate in der Anwendung aktualisiert werden.

Wenn Sie HP ThinUpdate von der Supportseite der HP Website heruntergeladen haben, folgen Sie diesen Schritten, um die Installation durchzuführen:

- **1.** Führen Sie das heruntergeladene SoftPaq aus und folgen Sie den Anweisungen auf dem Bildschirm, um das Installationsprogramm für HP ThinUpdate in C: \swsetup zu entpacken.
- **2.** Navigieren Sie zu C:\swsetup, führen Sie das Installationsprogramm aus und folgen Sie den Anweisungen auf dem Bildschirm, um die Installation abzuschließen.

## **±ffnen von HP ThinUpdate**

**▲** Wählen Sie **Start**, **Alle Apps**, **HP** und anschließend **HP ThinUpdate**.

– oder –

Wählen Sie in der Systemsteuerung **HP ThinUpdate**.

## <span id="page-7-0"></span>**2 Image-Downloads**

Die Image-Downloads-Funktion ermöglicht es Ihnen, ein Image von HP entweder auf einen lokalen Speicher oder ein USB-Laufwerk herunterzuladen. Die USB-Laufwerk-Option erstellt ein bootfähiges USB-Laufwerk, das verwendet werden kann, um das Image auf anderen Thin Clients bereitzustellen.

Um den Image-Downloads-Bildschirm zu öffnen:

**▲** Wählen Sie im Hauptmenü des HP ThinUpdate **Laden Sie ein Thin-Client-Wiederherstellungs-Image auf den lokalen Speicher oder ein USB-Laufwerk herunter**.

**HINWEIS:** Um zum Hauptmenü zurückzukehren, wählen Sie **Zurück**.

#### **Herunterladen eines Images auf ein USB-Laufwerk oder den lokalen Speicher**

- **1.** Wählen Sie auf dem Image-Downloads-Bildschirm eine Thin Client-Plattform aus der Liste.
- **2.** Wählen Sie ein Betriebssystem aus der Liste.
- **3.** Wählen Sie ein Image aus der Liste.
- **4.** So erstellen Sie ein bootfähiges USB-Laufwerk:

A **ACHTUNG:** Dieser Vorgang formatiert das USB-Laufwerk und löscht alle vorhandenen Daten auf dem Laufwerk.

**▲** Wählen Sie **USB-Laufwerk** als Ziel, wählen Sie ein lokales USB-Laufwerk aus der Liste, wählen Sie **Erstellen** und folgen Sie dann den Anweisungen auf dem Bildschirm (falls zutreffend).

– oder –

So speichern Sie das Image auf den lokalen Speicher oder auf einer Netzwerkfestplatte:

**▲** Wählen Sie als Ziel **Festplatte**, geben Sie den Zielpfad auf dem lokalen Speicher oder auf der Netzwerkfestplatte an, wählen Sie **Herunterzuladen** und folgen Sie dann den Anweisungen auf dem Bildschirm (falls zutreffend).

**HINWEIS:** Um den Download-Vorgang abzubrechen, wählen Sie **Abbrechen**. Wenn Sie es auf ein USB-Laufwerk herunterladen, können Sie den Vorgang erst abbrechen, wenn das Laufwerk formatiert wurde.

HP ThinUpdate reduziert die Größe des USB-Laufwerks auf 30 GB, wenn das Laufwerk größer als 32 GB ist, wenn Sie ein HP ThinPro-Image ausgewählt haben und wenn Sie HP ThinUpdate auf Windows 7 oder Windows Embedded Standard 7 ausführen.

### **Konfigurieren benutzerdefinierter Proxy-Einstellungen**

- **1.** Wählen Sie **Optionen** auf dem Image-Downloads-Bildschirm.
- 2. Wählen Sie Benutzerdefinierter Proxy, geben Sie die Proxy-Adresse und den Port an und wählen Sie OK.

**EY** HINWEIS: Um auf die System-Proxy-Standardeinstellungen zurückzusetzen, verfahren Sie wie oben, aber wählen Sie stattdessen **System-Standard** aus.

## <span id="page-8-0"></span>**Anzeigen von Versionshinweise für das ausgewählte Image**

**▲** Wählen Sie **Versionshinweise** auf dem Image-Downloads-Bildschirm.

**HINWEIS:** Versionshinweise sind möglicherweise für einige Images nicht verfügbar.

## <span id="page-9-0"></span>**3 Image-Erfassung**

**HINWEIS:** Diese Funktion steht nur auf Windows-basierten HP Thin Clients zur Verfügung. Sie können kein HP ThinPro-Image mithilfe von HP ThinUpdate erfassen. Im Administratorhandbuch für HP ThinPro finden Sie Informationen über der Erfassung eines HP ThinPro-Images.

Mit der Image-Erfassungs-Funktion können Sie ein Image von einem HP Thin Client erfassen und es auf einem USB-Laufwerk speichern, das verwendet werden kann, um das Image auf anderen Thin Clients bereitzustellen.

Um den Image-Erfassungs-Bildschirm zu öffnen:

- **▲** Wählen Sie im Hauptmenü des HP ThinUpdate **Thin Client-Image erfassen und auf einem USB-Laufwerk speichern**.
- **HINWEIS:** Um zum Hauptmenü zurückzukehren, wählen Sie **Zurück**.

## **Erfassen eines Images und Speichern auf einem USB-Laufwerk**

- **ACHTUNG:** Dieser Vorgang formatiert das USB-Laufwerk und löscht alle vorhandenen Daten auf dem Laufwerk.
	- 1. Wählen Sie den Status "Schreibfilter nach der Bereitstellung" auf dem Image-Erfassungs-Bildschirm.
	- **2.** Wählen Sie ein lokales USB-Laufwerk aus der Liste.
	- **3.** Wählen Sie **Erfassen** und folgen Sie dann den Anweisungen auf dem Bildschirm.
- **HINWEIS:** Windows erkennt das formatierte USB-Laufwerk als ein 1-GB-Laufwerk, das das Dateisystem FAT32 verwendet. Dies liegt daran, dass das USB-Laufwerk mit zwei Partitionen formatiert ist. Die FAT32- Partition enthält die Boot-Anweisungen. Eine zweite Partition, die das Dateisystem NTFS verwendet, enthält das Bild. Die zweite Partition ist auf Windows-Versionen vor Windows 10, Version 1703, nicht sichtbar.

## <span id="page-10-0"></span>**4 Add-on-Downloads**

Die Add-on-Downloads-Funktion ermöglicht es Ihnen, Add-ons von HP entweder auf einen lokalen Speicher oder ein USB-Laufwerk herunterzuladen.

Um den Add-ons-Downloads-Bildschirm zu öffnen:

**▲** Wählen Sie im Hauptmenü des HP ThinUpdate **Laden Sie Add-ons auf den lokalen Speicher oder ein USB-Laufwerk herunter**.

**HINWEIS:** Um zum Hauptmenü zurückzukehren, wählen Sie **Zurück**.

### **Herunterladen von Add-ons auf ein USB-Laufwerk oder den lokalen Speicher**

- **1.** Wählen Sie auf dem Add-on-Downloads-Bildschirm ein Betriebssystem aus der Liste.
- **2.** Wählen Sie eine Plattform aus der Liste.
- **3.** Um Add-ons auf einem USB-Laufwerk zu speichern:
	- **▲** Wählen Sie **USB-Laufwerk** als Ziel, wählen Sie ein lokales USB-Laufwerk aus der Liste, wählen Sie Herunterladen und folgen Sie dann den Anweisungen auf dem Bildschirm (falls zutreffend).
	- **HINWEIS:** Dieser Vorgang formatiert nicht das USB-Laufwerk und löscht keine auf dem Laufwerk gespeicherten Daten.

– oder –

So speichern Sie Add-ons im lokalen Speicher oder auf einer Netzwerkfestplatte:

**▲** Wählen Sie als Ziel **Festplatte**, geben Sie den Zielpfad auf dem lokalen Speicher oder auf der Netzwerkfestplatte an, wählen Sie **Herunterzuladen** und folgen Sie dann den Anweisungen auf dem Bildschirm (falls zutreffend).

**HINWEIS:** Um den Download-Vorgang abzubrechen, wählen Sie **Abbrechen**.

## **Konfigurieren benutzerdefinierter Proxy-Einstellungen**

- **1.** Wählen Sie **Optionen** auf dem Add-on-Downloads-Bildschirm.
- 2. Wählen Sie Benutzerdefinierter Proxy, geben Sie die Proxy-Adresse und den Port an und wählen Sie OK.

**W HINWEIS:** Um auf die System-Proxy-Standardeinstellungen zurückzusetzen, verfahren Sie wie oben, aber wählen Sie stattdessen **System-Standard** aus.

## **Anzeigen von Versionshinweise für das ausgewählte Add-on**

**▲** Wählen Sie auf dem Add-on-Downloads-Bildschirm **Versionshinweise**.

**HINWEIS:** Versionshinweise sind möglicherweise für einige Add-ons nicht verfügbar.

## <span id="page-11-0"></span>**5 USB-Laufwerks-Management**

Mit der USB-Laufwerk-Management-Funktion können Sie Folgendes tun:

- Erstellen eines bootfähigen USB-Laufwerks aus Images auf dem lokalen Speicher
- Hinzufügen oder Entfernen von Images von einem bootfähigen USB-Laufwerk
- Extrahieren Sie Images von einem bootfähigen USB-Laufwerk an den lokalen Speicher
- Ein USB-Laufwerk wiederherstellen und formatieren

Um den USB-Laufwerk-Management-Bildschirm zu öffnen:

**▲** Wählen Sie im Hauptmenü des HP ThinUpdate **Kopieren Sie Thin-Client-Images zwischen lokalen Speichern und einem USB-Laufwerk oder formatieren und stellen Sie ein USB-Laufwerk wieder her**.

**HINWEIS:** Um zum Hauptmenü zurückzukehren, wählen Sie **Zurück**.

So geben Sie das USB-Laufwerk an, das Sie verwalten möchten:

**▲** Wählen Sie auf dem Bildschirm USB-Laufwerk-Management ein USB-Laufwerk aus der Liste am oberen Rand des Bildschirms.

## **Erstellen eines bootfähigen USB-Laufwerks**

- **ACHTUNG:** Dieser Vorgang formatiert das USB-Laufwerk und löscht alle vorhandenen Daten auf dem Laufwerk.
	- **1.** Wählen Sie auf dem Bildschirm USB-Laufwerk-Management **Bootfähiges Windows-USB-Laufwerk erstellen** oder **Bootfähiges Linux-USB-Laufwerk erstellen**.
	- **2.** Wählen Sie **+**, geben Sie eine Image-Datei an und wählen Sie dann **Öffnen**.
	- **TIPP:** Fügen Sie weitere Image-Dateien mithilfe von + hinzu oder entfernen Sie Image-Dateien falls nötig mithilfe von **–**.
	- **3.** Wählen Sie Anwenden aus und folgen Sie dann den Anweisungen auf dem Bildschirm (falls zutreffend).
- **HINWEIS:** Sie können den Vorgang abbrechen, indem Sie **Abbrechen** auswählen, nachdem das Laufwerk formatiert worden ist.

HP ThinUpdate reduziert die Größe des USB-Laufwerks auf 30 GB, wenn das Laufwerk größer als 32 GB ist, wenn Sie ein HP ThinPro-Image ausgewählt haben und wenn Sie HP ThinUpdate auf Windows 7 oder Windows Embedded Standard 7 ausführen.

## **Verwalten von Images auf einem bootfähigen USB-Laufwerk**

**▲** Wählen Sie auf dem Bildschirm USB-Laufwerk-Management **Windows-Images (\*.ibr) auf USB-Laufwerk verwalten** oder **Linux-Images (\*.dd.gz) auf USB-Laufwerk verwalten**.

#### **Images hinzufügen**

**1.** Wählen Sie **+**, wählen Sie eine oder mehrere Image-Dateien aus und wählen Sie dann **Öffnen**.

- <span id="page-12-0"></span>**TIPP:** Um ausstehende Modifikationen eines Images rückgängig zu machen, wählen Sie das Pfeilsymbol neben dem Image.
- **2.** Wiederholen Sie Schritt 1, um (falls nötig) weitere Image-Dateien hinzufügen.
- **3.** Wählen Sie Anwenden aus und folgen Sie dann den Anweisungen auf dem Bildschirm (falls zutreffend).

#### **Images entfernen**

- **1.** Wählen Sie eines oder mehrere Images aus der Liste und wählen Sie dann **–**.
	- **TIPP:** Verwenden Sie die Umschalttaste oder Strg, um mehrere Images zu wählen.

Um ausstehende Modifikationen eines Images rückgängig zu machen, wählen Sie das Pfeilsymbol neben dem Image.

**2.** Wählen Sie Anwenden aus und folgen Sie dann den Anweisungen auf dem Bildschirm (falls zutreffend).

#### **Extrahieren vom Images an lokalen Speicher**

- **1.** Wählen Sie eines oder mehrere Images aus der Liste.
	- **TIPP:** Verwenden Sie die Umschalttaste oder Strg, um mehrere Images zu wählen.
- **2.** Wählen Sie **Extrahieren**, geben Sie den Zielpfad ein und wählen Sie dann **Speichern**.

## **Wiederherstellen und formatieren eins USB-Laufwerks**

- **1.** Wählen Sie auf dem Bildschirm USB-Laufwerk-Management **USB-Laufwerk wiederherstellen und formatieren**.
- 2. Wählen Sie Anwenden aus und folgen Sie dann den Anweisungen auf dem Bildschirm (falls zutreffend).

## <span id="page-13-0"></span>**6 ISO-Erstellung**

**HINWEIS:** Diese Funktion steht nur auf PCs (keine Thin Clients) zur Verfügung.

Die ISO-Erstellungsfunktion ermöglicht Ihnen, eine ISO-Datei von einem HP Thin Client-Image zu erstellen. Sie können diese ISO-Datei verwenden, um einen Datenträger zur Systemwiederherstellung zu erstellen. So öffnen Sie den Bildschirm für die ISO-Erstellung:

- **▲** Wählen Sie im Hauptmenü des HP ThinUpdate **Erstellen einer ISO-Datei aus einem Thin Client Image**  aus.
- **HINWEIS:** Um zum Hauptmenü zurückzukehren, wählen Sie **Zurück**.

## **Erstellen einer ISO-Datei**

- **1.** Geben Sie auf dem Bildschirm für die ISO-Erstellung den Pfad zur Image-Datei an.
- **2.** Geben Sie den Pfad an, unter dem Sie die ISO-Datei speichern möchten.
- **3.** Wählen Sie Erstellen und folgen Sie dann den Anweisungen auf dem Bildschirm (falls zutreffend).

# <span id="page-14-0"></span>**7 Bereitstellen eines Images mit einem bootfähigen USB-Laufwerk**

Sie können ein bootfähiges, mit HP ThinUpdate erstelltes USB-Laufwerk verwenden, um ein HP Thin Client-Image auf einem anderen HP Thin Client desselben Modells bereitzustellen.

**<sup>2</sup> HINWEIS:** Sie sind möglicherweise in der Lage, ein Image auf einem Flash-Laufwerk bereitzustellen, das kleiner als das Original ist, weil die Größe eines erfassten Images nicht notwendigerweise der Gesamtkapazität des Flash-Laufwerks entspricht, von dem das Image erfasst wurde.

Um ein Image mit einem bootfähigen USB-Laufwerk, das mit HP ThinUpdate erstellt wurde, bereitzustellen:

- **1.** Stellen Sie auf dem Ziel-Thin Client sicher, dass das erste Startgerät im BIOS auf **USB** eingestellt ist.
- **2.** Legen Sie das USB-Laufwerk ein, starten Sie den Thin Client neu und folgen Sie dann den Anweisungen auf dem Bildschirm.

## <span id="page-15-0"></span>**8 Windows-Update-Katalog**

Mithilfe des Windows-Update-Katalogs können Sie nach verfügbaren Updates für Windows-Betriebssysteme suchen und diese herunterladen.

So öffnen Sie den Bildschirm des Windows-Update-Katalogs:

**▲** Wählen Sie im Hauptmenü von HP ThinUpdate **View available updates for Windows operating systems**  (Verfügbare Updates für Windows-Betriebssysteme anzeigen).

**HINWEIS:** Um zum Hauptmenü zurückzukehren, wählen Sie **Back** (Zurück).

#### **Updates herunterladen**

- **1.** Wählen Sie auf dem Bildschirm des Windows-Update-Katalogs ein Betriebssystem aus der Liste.
- **2.** Geben Sie auf dem lokalen Laufwerk oder Netzlaufwerk den Zielpfad an.
- **3.** Wählen Sie die Updates aus, die Sie herunterladen möchten.
- **4.** Klicken Sie auf **Herunterzuladen**.

#### **Updates installieren**

- **1.** Öffnen Sie im Verwaltungsmodus ein Befehlszeilentool (entweder Eingabeaufforderung oder Windows PowerShell), indem Sie mit der rechten Maustaste das Programm und **Run as administrator** (Als Administrator ausführen) wählen.
- **2.** Geben Sie den folgenden Befehl ein und ersetzen Sie dabei <path> durch den entsprechenden Paketpfad:

Dism / Online / Add-Package / PackagePath: < path> / NoRestart

Der Paketpfad kann eine einzelne CAB-Datei sein oder ein Ordner mit mehreren CAB-Dateien, wie die folgenden Beispiele zeigen:

Dism /Online /Add-Package /PackagePath:C:\packages\package.cab /NoRestart

Dism /Online /Add-Package /PackagePath:C:\packages /NoRestart

**TIPP:** Weitere Informationen zu DISM finden Sie unter [https://docs.microsoft.com/en-us/windows](https://docs.microsoft.com/en-us/windows-hardware/manufacture/desktop/dism-operating-system-package-servicing-command-line-options)[hardware/manufacture/desktop/dism-operating-system-package-servicing-command-line-options](https://docs.microsoft.com/en-us/windows-hardware/manufacture/desktop/dism-operating-system-package-servicing-command-line-options).

## **Eine Liste verfügbarer Updates speichern**

- **1.** Wählen Sie auf dem Bildschirm des Windows-Update-Katalogs ein Betriebssystem aus der Liste.
- **2.** Geben Sie auf dem lokalen Laufwerk oder Netzlaufwerk den Zielpfad an.
- **3.** Wählen Sie **Generate** (Generieren) aus.

## <span id="page-16-0"></span>**Konfigurieren benutzerdefinierter Proxy-Einstellungen**

- **1.** Wählen Sie auf dem Bildschirm des Windows-Update-Katalogs **Options** (Optionen).
- 2. Wählen Sie Custom proxy (Benutzerdefinierter Proxy), geben Sie die Proxy-Adresse und den Port an und klicken Sie danach auf **OK**.

**HINWEIS:** Um auf die System-Proxy-Standardeinstellungen zurückzusetzen, verfahren Sie wie oben, aber wählen Sie stattdessen **System default** (System-Standard) aus.